### Getting Started - Login Page

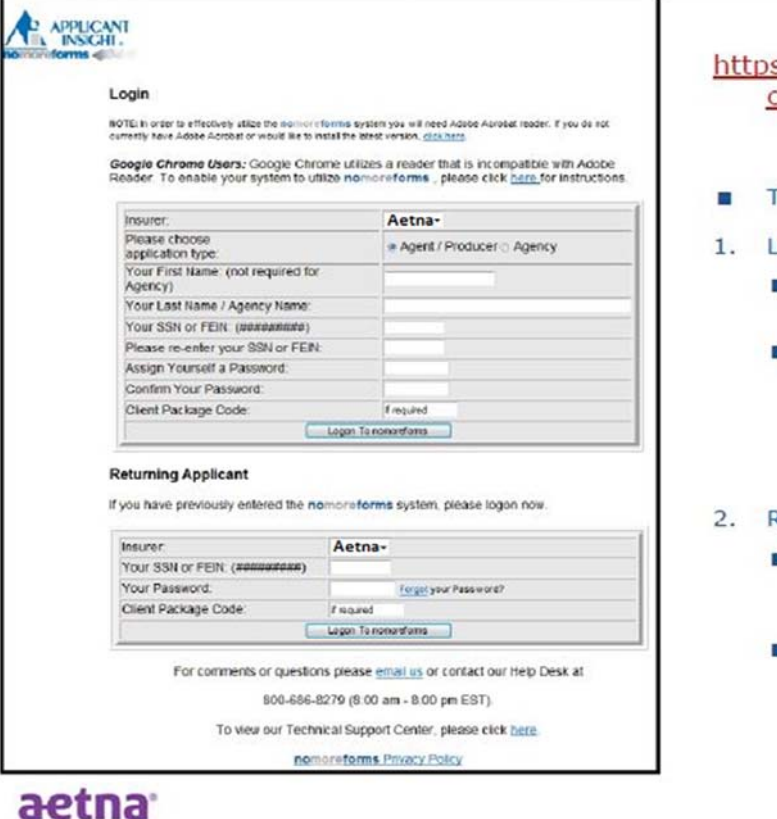

#### s://www.ainsight.com/nomoreforms/l ogon?type=client&clientCode=CNTY

- Two options for logging into NMF:
- 1. Login (Register)
	- Used for <u>new</u> users submitting first-time<br>contracting packages contracting packages<br>Submitting an Agency contract?
	- - Begin the package using the Principal agent's information - there will be an opportunity later to input the Agency information.
- Returning Applicant -
	- **B** Used for returning users submitting changes to current contracting packages<br>or recontracting  $\frac{c}{c}$  to contracting packages to contract contracting packages  $\frac{c}{c}$
	- rgot password re to reset their own password

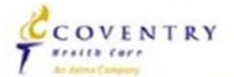

## Login Page – First Time Users

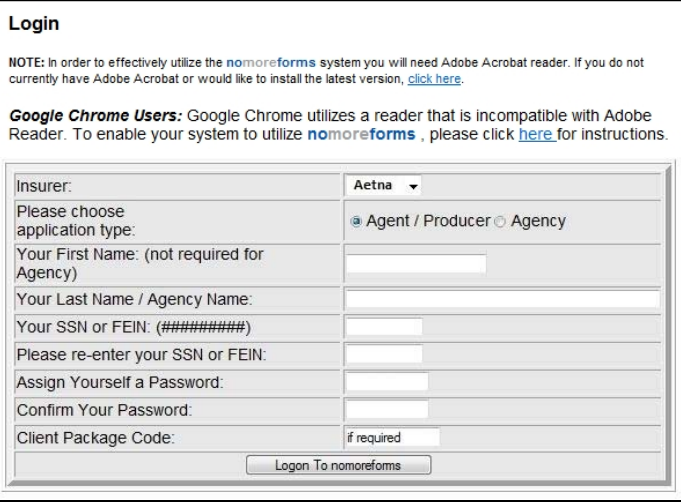

- ß Application Type:
	- ß Select 'Agent/Producer'

#### ß Name and Social Security Number:

- **B** Be sure to enter this information accurately
- ß *If a package is submitted using the incorrect SSN or FEIN – Aetna is unable to appoint and therefore the package is rejected. A new/corrected package is required.*

#### ß Password:

- ß Can be any password
- $\beta$  Be sure to note and retain will be used in subsequent steps to submit contracting package
- ß Client Package Code:
	- **B** Provided by upline organization
	- **B** Used to determine which forms must be completed

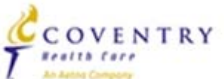

2014 Aetna Internal Use For Individual Medicare Producers Only

### aetna

## Login Page – Returning Users

#### **Returning Applicant**

If you have previously entered the nomoreforms system, please logon now.

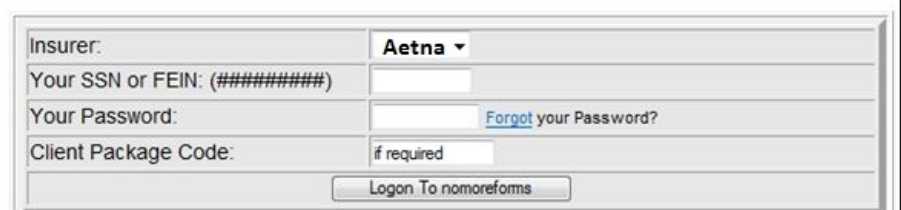

**Clicking 'Logon To nomoreforms' will direct you to the Forms page**

#### $<$  SSN/FEIN

— Must type in the exact SSN/FEIN used for the initial login

#### < Password

- Enter the password established during initial log in
- What if I forgot my password?
	- Click '**Forgot'** and a new window will appear *see the next slide for more details*
- < Client Package Code
	- Enter the Package Code provided by the upline organization

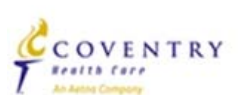

### aetna

## Password Reset – First Step

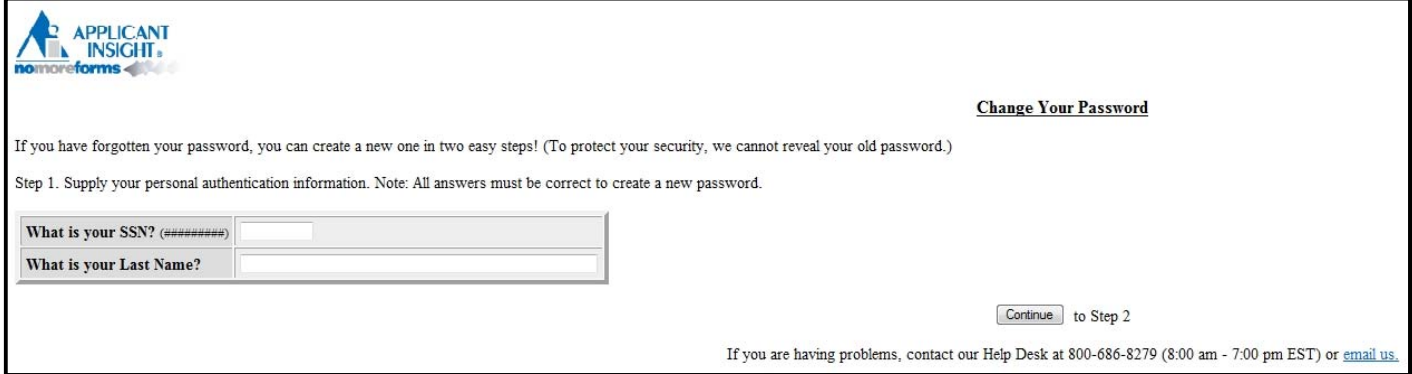

#### < **SSN/FEIN**

- Must type in the exact SSN/FEIN used for the initial login
- < **Last Name**
	- Type in the Last Name as entered during the initial login
- < Click '**Continue**' to proceed to next step
- < If either field does not match once **Continue** is selected, one of two error messages appear:
	- \*\*The entered SSN does not match a SSN on File. = This is a new user, use the registration option on the Login page.
	- \*\*The entered Last Name does not match the Last Name on file. = The SSN exists in the records but the Last Name entered does not match the Last Name on that SSN record. Try again using a married/maiden name or an Agency name, or contact the BSD for assistance.

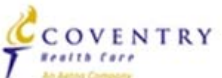

### aetna

## Password Reset – Second Step

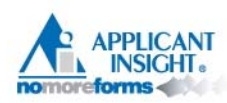

#### **Change Your Password**

Step 2. Please enter your new Password twice below, then click "Submit".

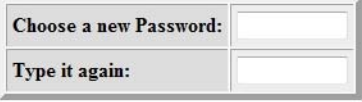

Submit

- $<$  Enter a new password in the upper box
	- Re-type the same new password in the lower box
- < **Retain your password!**
- < Click '**Submit**'

### aetna

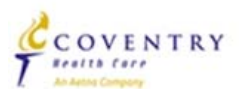

## Password Reset – Final Step

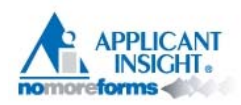

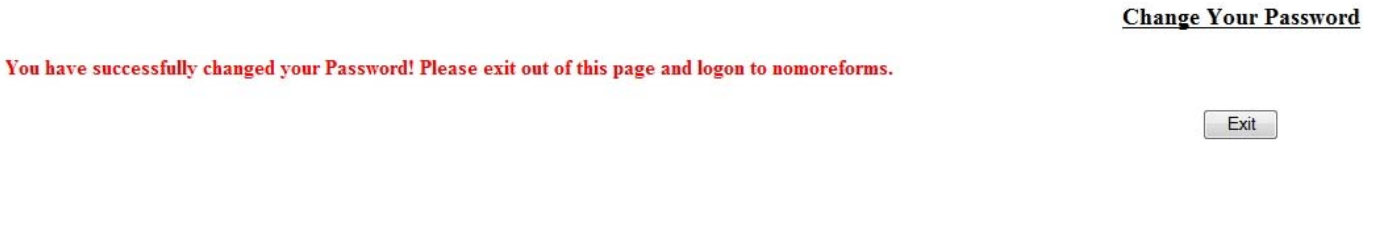

< Click '**Exit**' to return to the Login window.

< Click '**Logon To nomoreforms**' to proceed to Forms.

aetna

### COVENTRY **Bealth Care**

### Forms – Overview

- $<$  The Package Code provided by your upline determines which forms will appear for you to complete.
- < Different packages contain different combinations of forms.
- $<$  The following forms are constant and appear in all packages:
	- Contract Information Sheet
	- Acknowledgement and Authorization (for background check)
	- Additional Address History
	- Florida County Selection
- $<$  The following forms may appear depending upon the package code:
	- Agreement (Upline or Producer)
	- EFT Authorization Form
	- W9
	- Marketing Summary Sheet

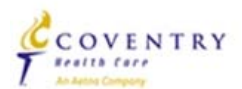

### aetna

## Forms – Main page

#### Aetna

- Test, to complete the form(s) required in the Aetna QATEST9PAG4 simply click the name of any form with an **Incomplete** status.
- You can view, edit or print any form by clicking its name.
- There are no attachments for Aetna . If you would like to attach a file, click here.

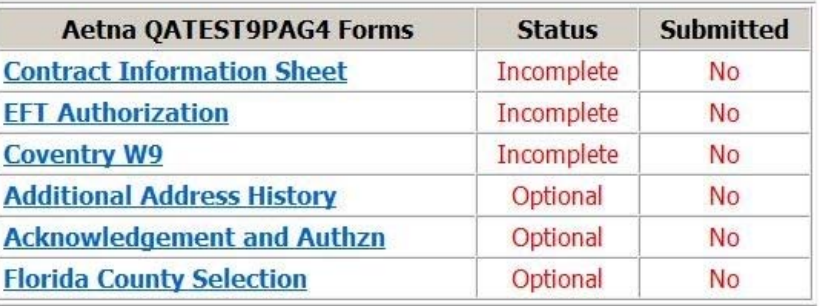

#### Status Column:

- Forms marked as Incomplete are REQUIRED
- Forms marked as Optional are NOT REQUIRED to be completed for submission
- Once a form has been completed, the status is changed to Complete

#### Submitted Column:

- If a form has not been submitted since it was last completed/updated & saved  $=$  No
- Once a form has been submitted since it was last updated & saved  $=$  Yes

#### **The upcoming slides will cover each form you may encounter…**

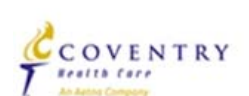

2014 Aetna Internal Use For Individual Medicare Producers Only

### aetna<sup>®</sup>

## Forms – Contract Information Sheet (*page 1)*

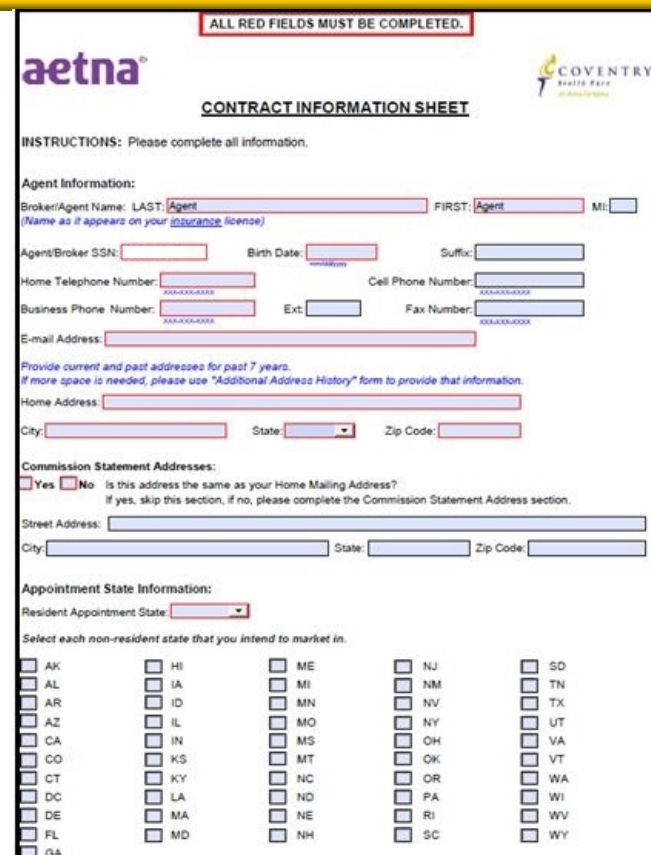

- < The **Contract Information Sheet** is required for package submission.
- < Page 1 appears regardless of Package Code.
- < Any field with a **red box** must be completed.
	- (Broker/Agent Name) LAST
	- (Broker/Agent Name) FIRST
	- Agent Broker SSN
	- Birth Date
	- Home Telephone Number
	- Business Telephone Number
	- Email Address
	- Home Address
	- City, State, and Zip Code
	- Commission Statement address *Yes/No*
	- Resident Appointment State *drop-down box*

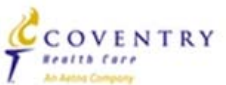

## Forms – Contract Information Sheet (*page 2)*

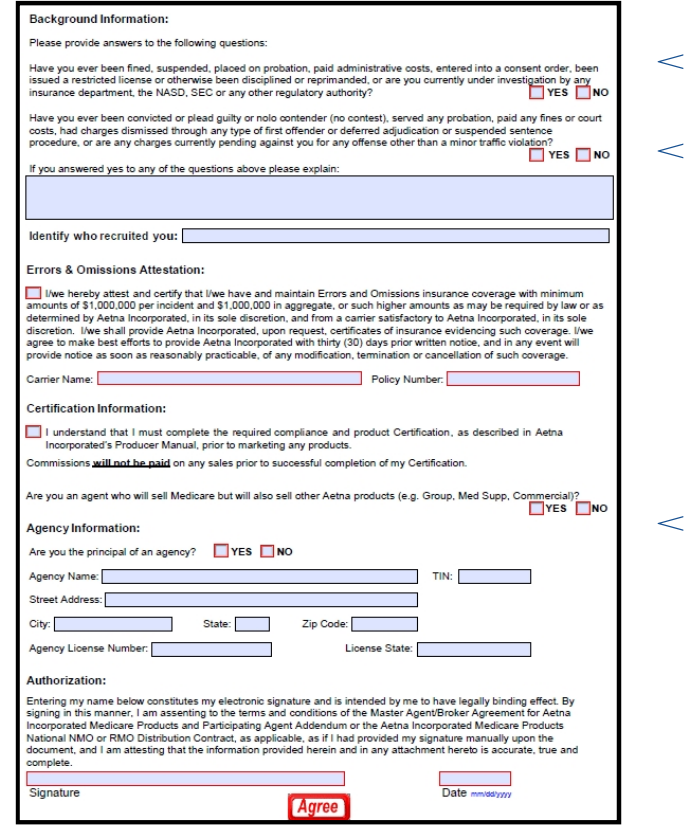

- Page 2 appears regardless of Package Code.
- < Any field with a **red box** must be completed.
	- Background Information Answer Yes/No for each question
	- Check box for Errors & Omissions Attestation complete Carrier Name & Policy# fields
	- Check box for Certification disclaimer
	- Agency Principal (Yes/No)
	- Signature
	- Date
- The Agree button appears at the bottom of page 2 – click '**Agree'** to save this form.

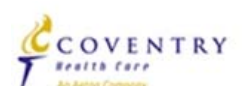

aetna<sup>®</sup>

## Forms – EFT Authorization Form

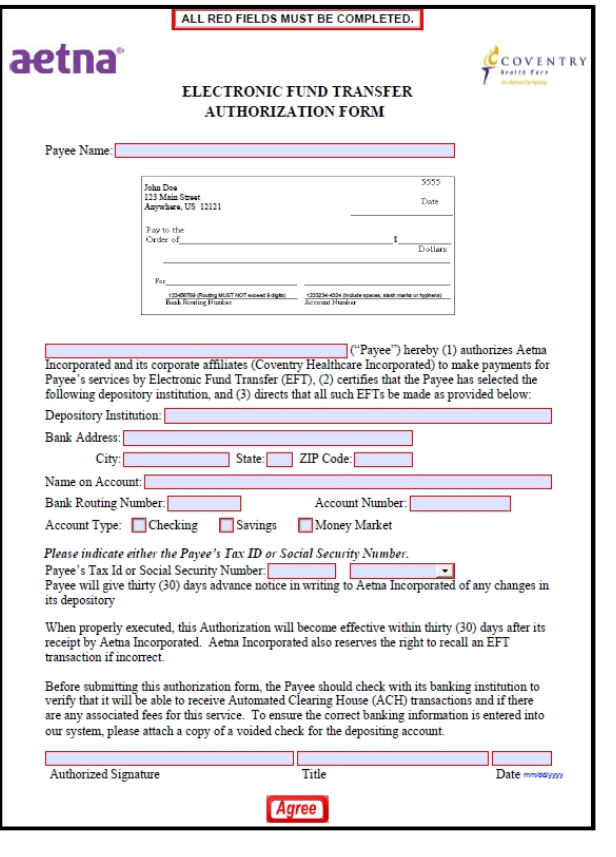

aetna

- < The **EFT Authorization Form** is required for package submission for levels AG1 and above.
- $\langle$  This page may or may not be present in your package, depending upon the package code provided by your Upline.
- < Any field with a **red box** must be completed:
	- **Payee Name (Must match Name on W9)**
	- Depository Institution
	- Name on Account
	- Bank Routing Number (Must be 9 digits)
	- Account Number
	- Account Type
	- **Payee's Tax ID or SSN (Must match SSN/TIN on W9)**
	- Authorized Signature, Title, and Date
- < *Important Note:*
	- The information on the EFT form must match the payee information provided on the W9. So if a broker indicates John Doe as the W9 name and SSN of 756756756, the same exact information must be indicated on the EFT form.
- < Click '**Agree'** to save this form.

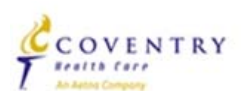

### Forms – W9

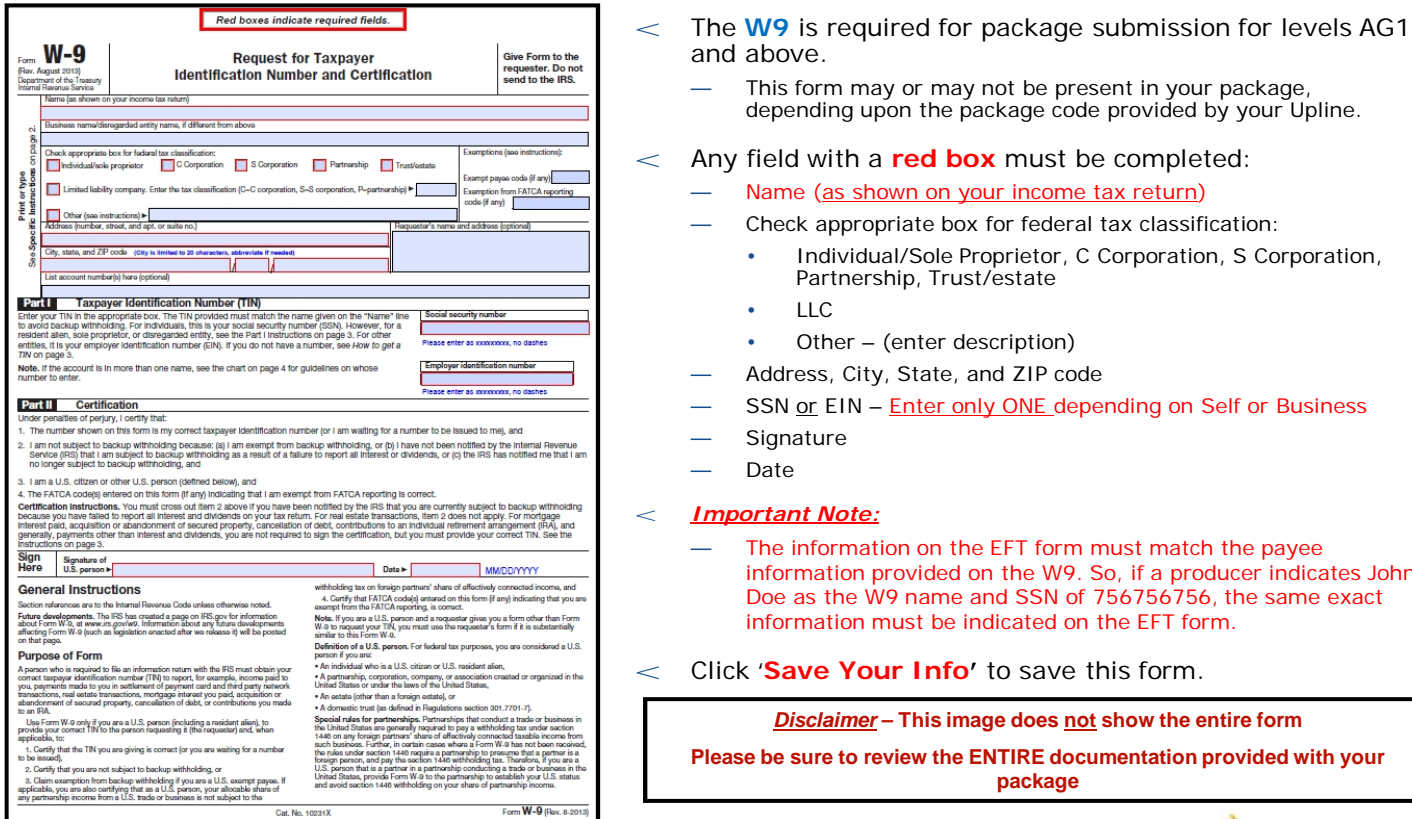

 $L_{\text{corr}}$  W<sub>-9</sub> $n$ 

- This form may or may not be present in your package,
	- depending upon the package code provided by your Upline.
- < Any field with a **red box** must be completed:
	- Name (as shown on your income tax return)
		- Check appropriate box for federal tax classification:
			- Individual/Sole Proprietor, C Corporation, S Corporation, Partnership, Trust/estate
		- Other (enter description)
	- Address, City, State, and ZIP code
	- SSN or EIN Enter only ONE depending on Self or Business
	- **Signature**

#### < *Important Note:*

The information on the EFT form must match the payee information provided on the W9. So, if a producer indicates John Doe as the W9 name and SSN of 756756756, the same exact information must be indicated on the EFT form.

#### < Click '**Save Your Info'** to save this form.

*Disclaimer* **– This image does not show the entire form** 

**Please be sure to review the ENTIRE documentation provided with your package**

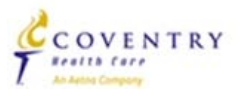

2014 Aetna Internal Use For Individual Medicare Producers Only

### aetna

or<br>U.S. axompt payes. If<br>it allocable share of<br>: subject to the

## Forms – Acknowledgement and Authorization (for background check)

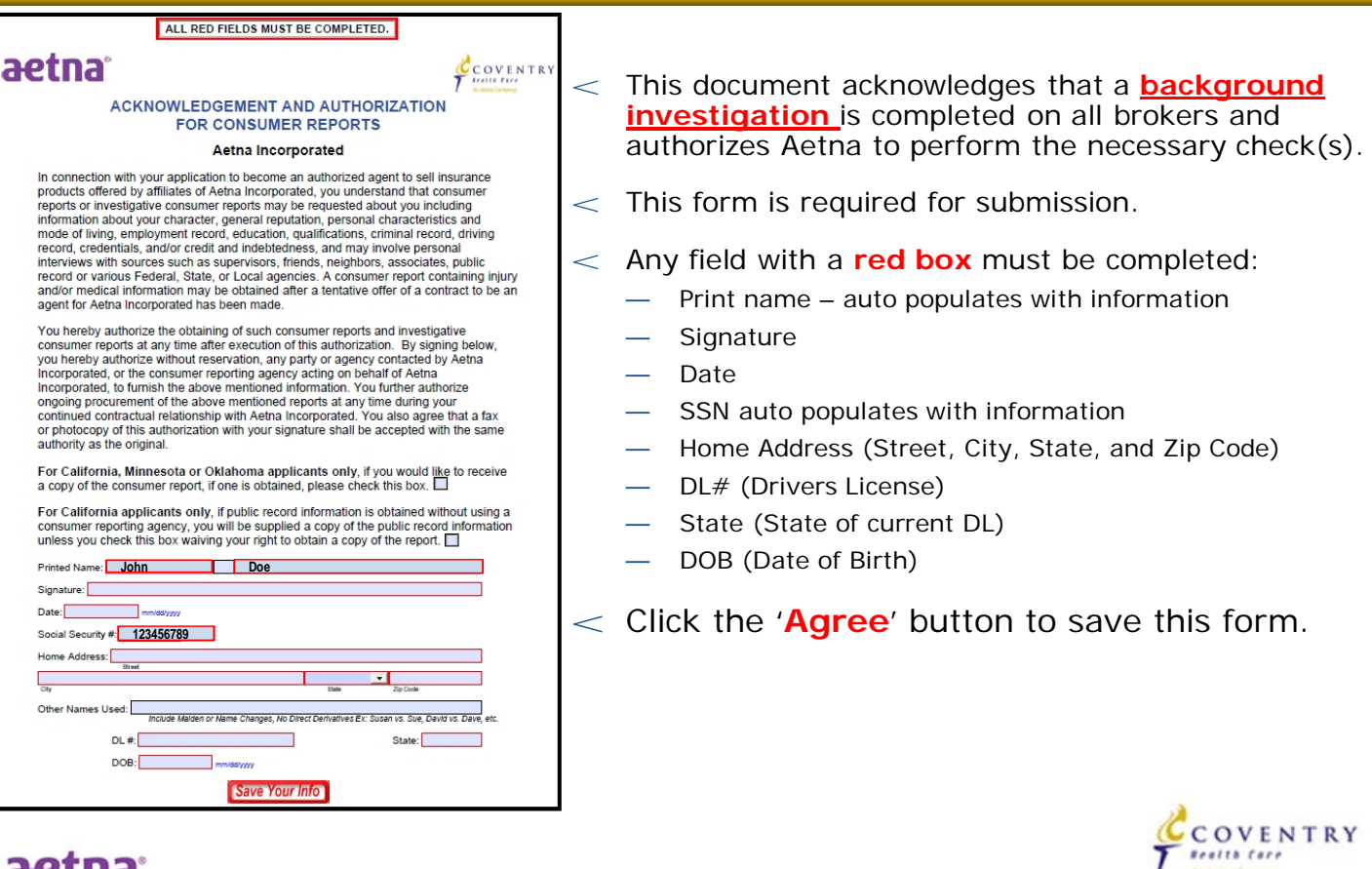

### aetna<sup>®</sup>

# Forms - Additional Address History

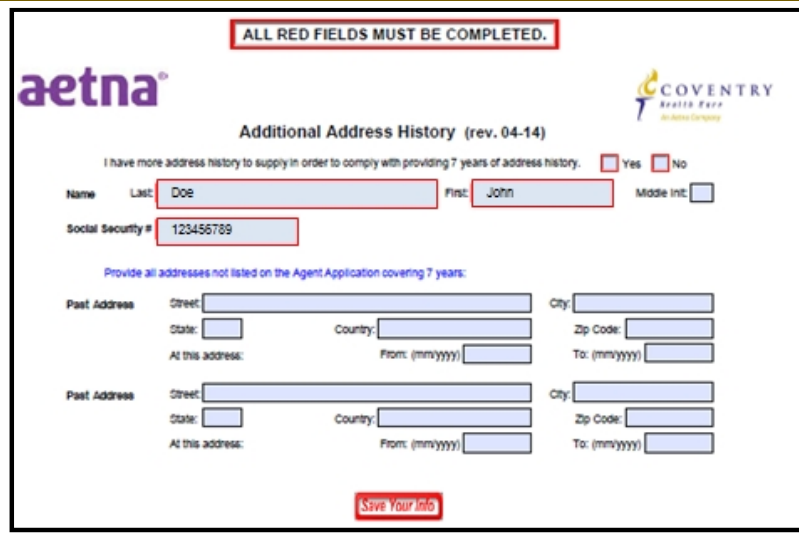

- < This form should be completed if the producer has had more than one address in the past 7 years.
- < This form is not required for submission.
- < Any field with a **red box** must be completed:
	- More than one address in past 7 years : YES/NO
	- *First Name, Last Name and SSN automatically populate*
- < Click '**Save Your Info'** to save this form.

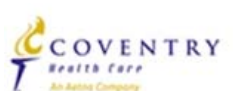

2014 Aetna Internal Use For Individual Medicare Producers Only

### aetna

## Forms – Florida County Selection

#### Florida County Selection Form For Non-Residents

Must be completed if you are applying for a Florida appointment. For a resident<br>appointment, please indicate one and only one county. If applying for a Florida<br>non-resident appointment, please indicate as many counties as An individual licensed and appointed by the State of Florida as a nonresident agent is

not permitted to solicit personally in Florida, unless, in addition to a state appointment for the insurer, he/she is appointed to represent the same insurer for each county in which he represents and engages in person in

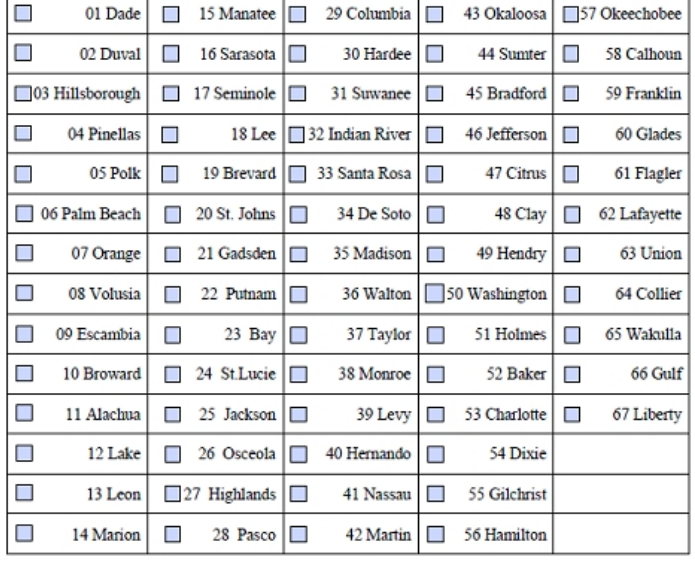

- $<$  This form is only used by producers who wish to be appointed in Florida.
	- This form is required if a Florida appointment is being requested.
- $<$  Simply select the box by the Florida county in which you wish to market/sell.
	- FL Residents: ONE COUNTY ONLY
	- FL Non-Residents: Select any number of applicable counties
- < Click '**Save Your Info**' to save this form.

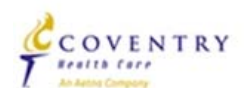

Save Your Info

## Forms – Marketing Summary Sheet

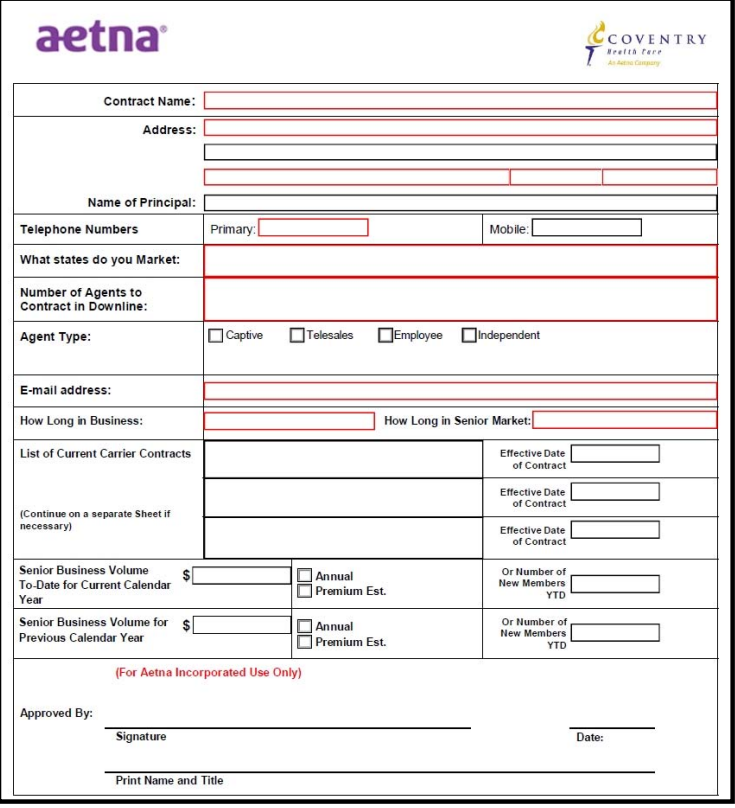

- $<$  This form may or may not be present in your contracting package, depending upon the package code provided by your upline.
	- This form is required for submission when submitting a 'Local Marketing Organization' level contracting or higher.
- < Any field with a **red box** must be completed:
	- Contract Name
	- Address Street, City, State, Zip Code
	- Primary Phone
	- What States do you Market
	- Number of Agents
	- Email address
	- How long in business
	- How long in senior market
- < Click '**Save Your Info**' to save this form.

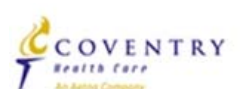

### aetna

## Forms – Complete

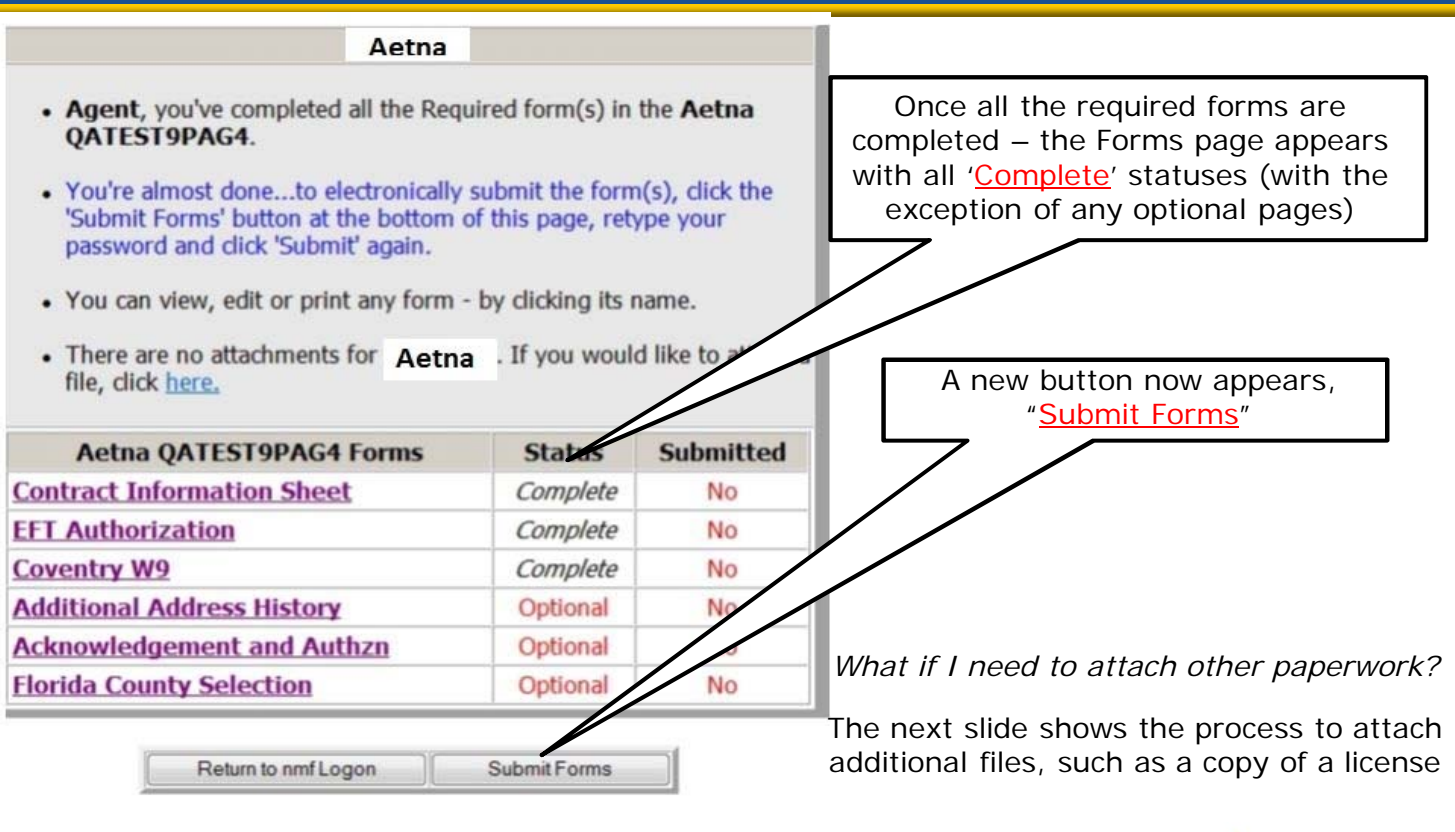

COVENTRY **Bealth Care** 

aetna<sup>®</sup>

## Attachments

#### **Step 1:**

• There are no attachments for Aetna . If you would like to attach a file, click here.

< To add an attachment, first click the "**here**" link on the Forms page, as shown on the left.

#### *This action takes you to a new page…*

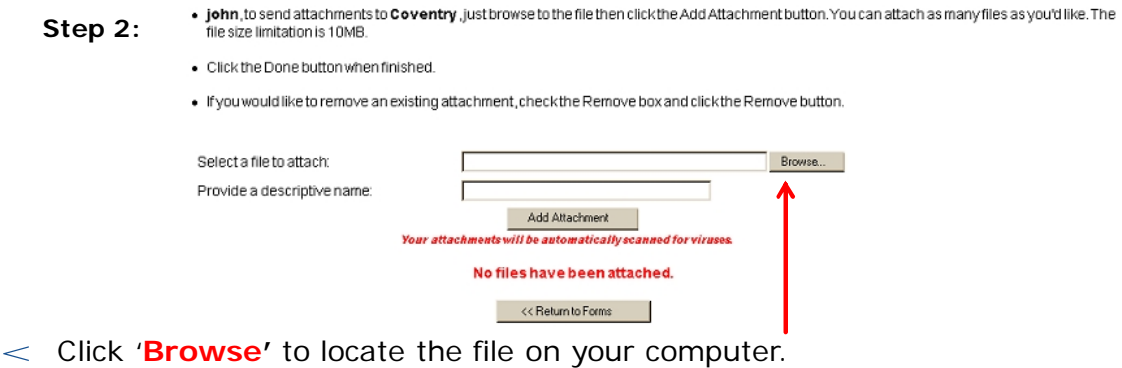

- $\epsilon$  Enter a brief description of the file in the second box.
- < Click '**Add Attachment'** to attach the file to the electronic package.
	- Repeat as necessary.
- $<$  The next slide shows what appears when the file has been added.

### aetna

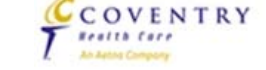

# Attachments (continued)

- . john, to send attachments to Aetna just browse to the file then click the Add Attachment button. You can attach as many files as you'd like. The file size limitation is 10MB.
- Click the Done button when finished.
- . If you would like to remove an existing attachment, check the Remove box and click the Remove button.

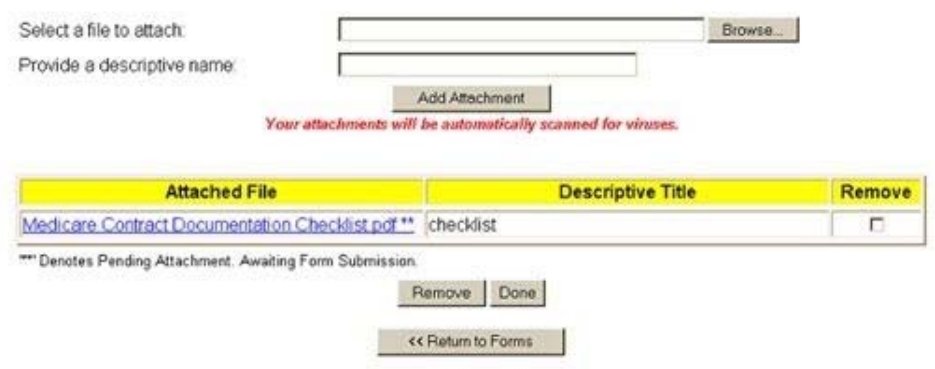

< Click '**Done'** once all forms are attached – this returns you to the Forms Submission page.

COVENTRY **Beatth Care** 

### aetna

## Forms – Submitting Completed Forms

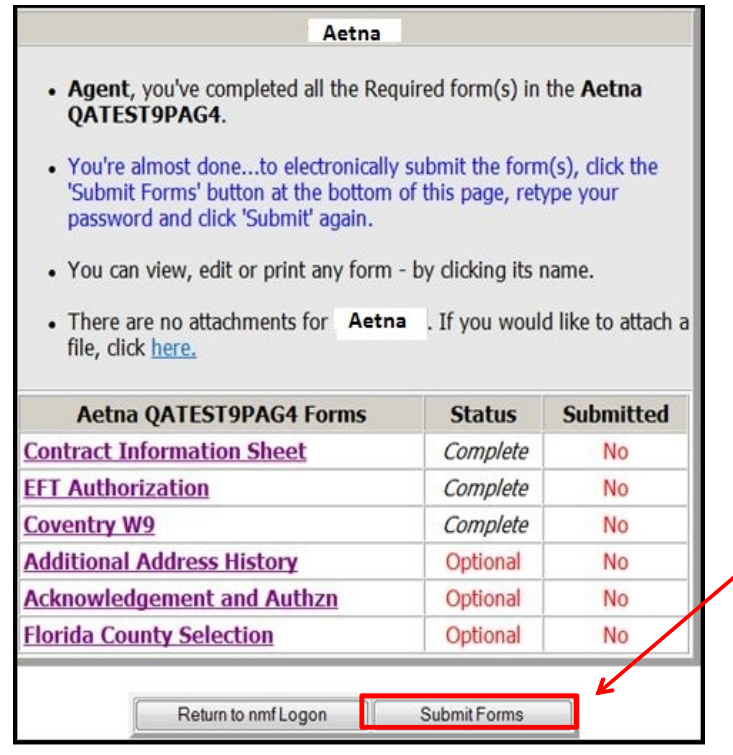

- < Now that the forms are complete and any attachments have been included, you are ready to submit your electronic contract package.
- < Click '**Submit Forms**' to proceed to a few quick verification stages.

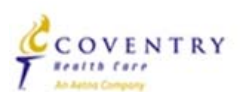

### aetna

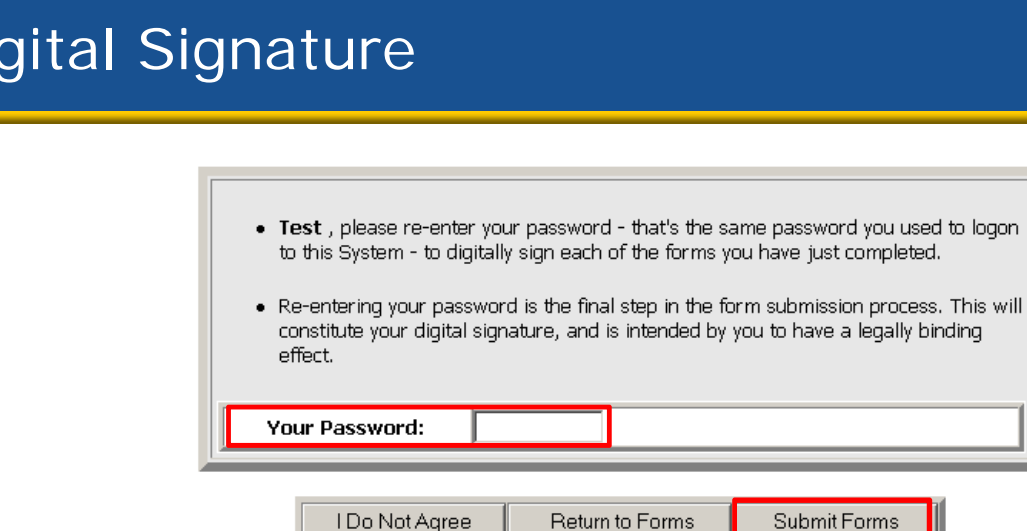

- $<$  On this page, you are required to verify the password you created initially in this process.
- < Enter the EXACT password.
- < Click '**Submit Forms'** to proceed.

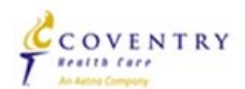

### aetna<sup>®</sup>

 $Di$ 

# Confirm Submission

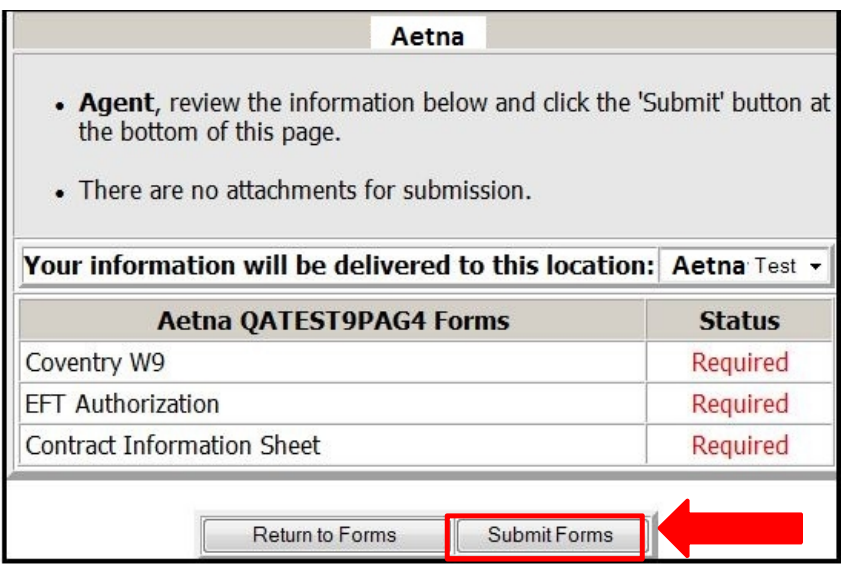

- < This page simply reviews the forms that were completed and are now ready for submission, indicates if any attachments were included, and whether the forms were required or optional.
- < Click '**Submit Forms**' to submit your package to your upline organization!

### aetna

### CCOVENTRY Realth Care

## Contract Submission Complete

#### Aetna

#### \*\*\* Submission Confirmation Number: 2676500 \*\*\* <

- Agent, your form(s) have been successfully submitted to Aetna -
- You can view, edit or print any form by clicking its name.
- There are no attachments for Aetna . If you would like to attach a file, click here.

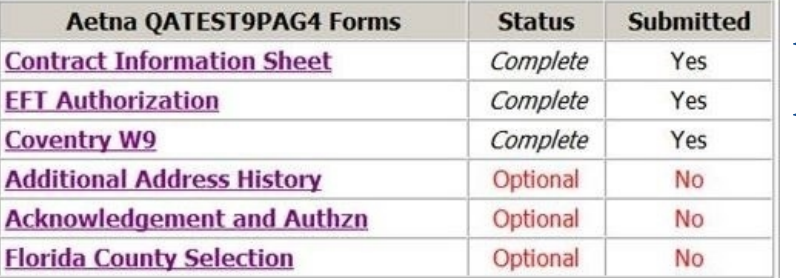

Return to nmf Logon

Submit Forms

- $<$  Now that your package has been submitted – a **Submission Confirmation Number** is displayed.
- $<$  This confirmation number can be used as a reference to your package for both your upline and Aetna for future use.

#### < **Your steps are complete!**

#### $<$  Next steps  $-$

- Upline completes their steps.
- Upline submits package to Aetna.
- Aetna orders Background and Appointments.

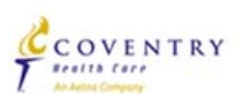

2014 Aetna Internal Use For Individual Medicare Producers Only

### aetna<sup>®</sup>

### Updating Single Forms – as needed

#### Aetna

- John, you've completed all the Required form(s) in the Aetna QATEST9PAG4.
- You're almost done...to electronically submit the form(s), click the 'Submit Forms' button at the bottom of this page, retype your password and click 'Submit' again.
- You can view, edit or print any form by clicking its name.
- file, dick here.

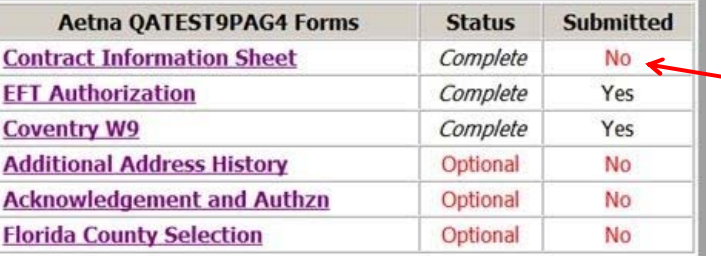

Submit Forms Return to nmf Logon

- $<$  If you are notified by either Aetna or your upline organization that a single form needs to be corrected and resubmitted, it is not necessary to visit/re-save every form within the package.
- There are no attachments for  $Aeta$ . If you would like to attach a  $\vert\!\leq\,$  Simply view, update, and save the necessary forms and resubmit the package to your uline following the steps just explained.
	- In the example on the left, the Contract Info Sheet has been updated and saved, but not yet re-submitted.

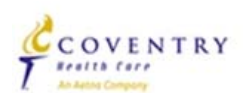

### aetna<sup>®</sup>